xLab 1
Second stage
Medical Physical Department

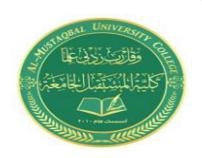

# Digital Electronics

**Lab1: Introduction to Electronics Workbench** 

By

Asst. Prof. Dr. Mehdi Ebady Manaa

## **Introduction to Electronics Workbench**

Electronics Workbench is an electronics and digital logic lab inside a computer, modeled after a realelectronics workbench. It is a design tool that provides you with components & instruments to create "virtual" board-level designs:

- No actual breadboards, components, or instruments needed.
- Click-and-drag schematic editing.
- It offers mixed analog & digital simulation and graphical waveform analysis.
- Circuit behavior simulated realistically.
- Results displayed on multimeter, oscilloscope, bode plotter, logic analyzer, etc.

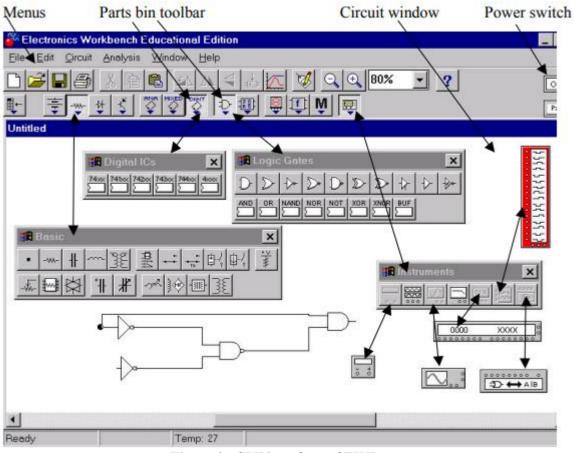

The main GUI interface of EWB

# 2. Using Electronics Workbench for Design

You may use EWB to:

- 1- Explore ideas and test preliminary circuits.
- 2- Refine circuits to full layout (If circuit requires parts of a previous design)
- 3- Export files in format used by PCB (Printed Circuit Board) layout packages as move from design toproduction.

#### 3. General EWB Functions

## Selecting

To move a component or instrument need to select it selected item highlights: <u>components</u>
 red, wiresthicken

## - Clicking to Select

To select single item, click on it.

To select additional items, press CTRL+ click.

#### - Selecting All

Choose Edit/Select All.

#### - Dragging to Select

Place pointer above & to side of group of items. Press & hold mouse button & drag downward diagonally. Release mouse button when rectangle encloses everything desired.

#### - Deselecting

To deselect single item, press CTRL+click.

To deselect all selected items, click on empty spot in window.

## **Setting Labels, Wiring**

Setting Labels, Values, Models & Reference IDs,

- To set labels, values (for simple components) & models (for complex components), select component and choose Circuit/Component Properties, choose desired tab, make any changes, and click OK.
- Can also invoke Circuit/Component Properties box by double-clicking on component.
- \* Notes:

The Circuit/Component Properties box contains a number of tabs; depending on which component is selected an analog component has either a value or a model, not both.

## Wiring Components

Point to a component's terminal so it highlights; press & hold mouse button, and drag so a wire appearsdrag wire to a terminal on another component or to an instrument connection, when terminal on second component or instrument highlights, release mouse button

## **Inserting, Connecting, Editing**

#### **Inserting Components**

- To insert component into existing circuit, place it on top of wire; it will automatically be inserted if there is room.

#### Connecting Wires

- If drag a wire from a component's terminal to another wire, a **connector** is automatically created whenyou release mouse button.
- Note: a connector button also appears in the Basic toolbar (to insert connectors into an existing circuit).

## **Deleting Wires**

- To delete a wire, select it & choose Edit/Delete
- Alternatively, disconnect wire by selecting one end of it & moving it to an open spot on circuit window.

## **Changing Wire Color**

- To change a wire's color, double-click it & choose Schematic Options tab; click the Color button &choose a new color.

## 4. Straightening a Wire

- move wire itself.
- move component to which wire is attached.
- press ALT and move component to which wire is attached.
- select component and press appropriate arrow key to align it.
- If two wires cross in a way that makes them hard to follow, select one & drag it to new location\*Note:
  - the way a wire is routed sometimes depends on terminal from which wire was
     dragged; trydisconnecting routed wire & then rewire from the opposite terminal.

#### 5. Instruments

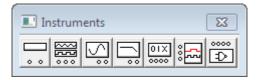

## <u>Using an Instrument Icon</u>

To display the Instruments toolbar, click the Instruments button on the Parts Bin toolbar.

To place an instrument on the circuit window, drag the desired button from the Instruments toolbar to the window. To attach an instrument to a circuit, point to a terminal on its icon so it highlights and drag a wireto a component. To remove an instrument icon, select it & choose Edit/Delete

#### <u>— Opening an Instrument</u>

Double-click the instrument's icon to see its controls

- To selection options, click buttons on the controls
- To change values or units, click the up/down arrows.

## 6. Simulation

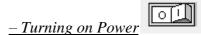

Click the power switch to turn power on. Click switch again to turn power off. (Note: Turning off powererases data & instrument traces.

## 7. Lab Tasks

Task 1: Name the basic toolboxes of EWB

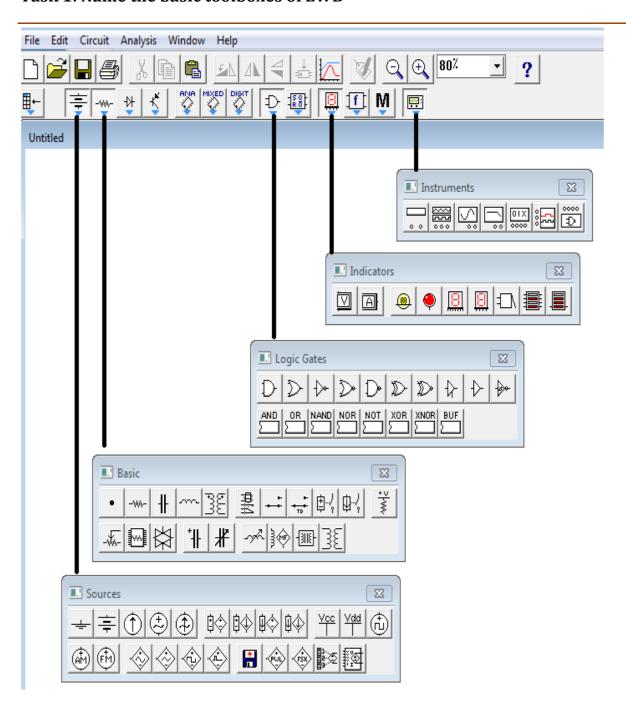

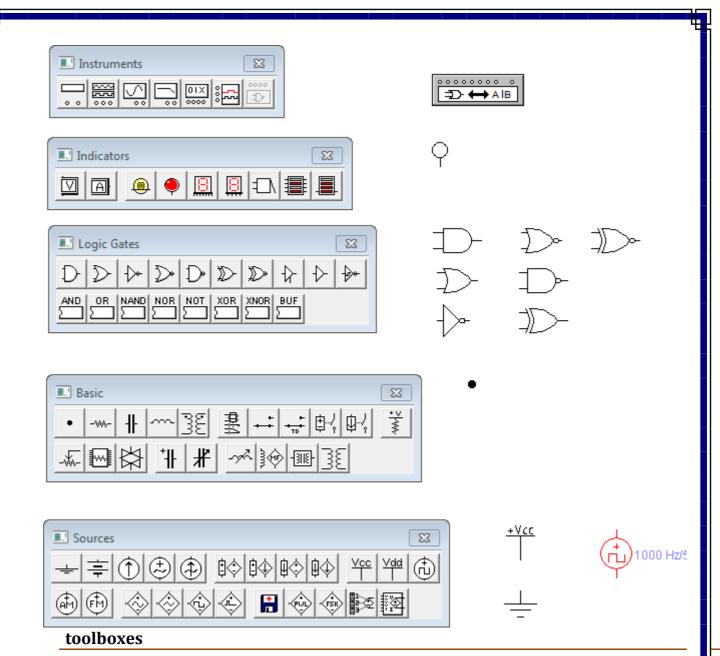

#### Task 3 EWB Toolbar

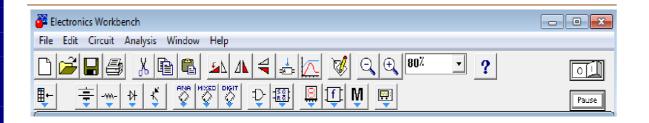